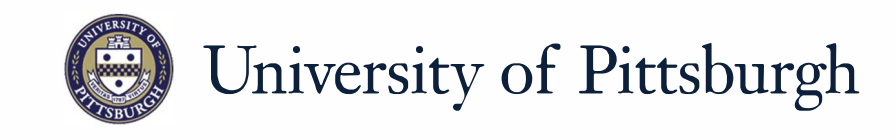

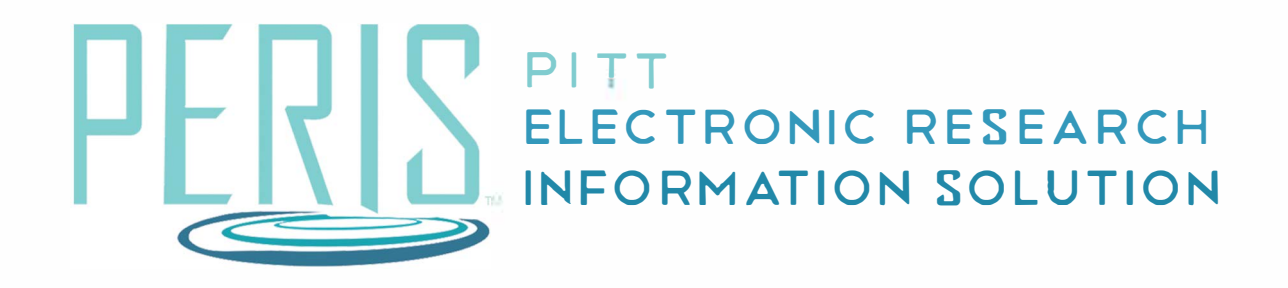

# **Quick Reference**

REQUESTING AN ADVANCE ACCOUNT............... ....................... 2

## **Requesting an Advance Account**

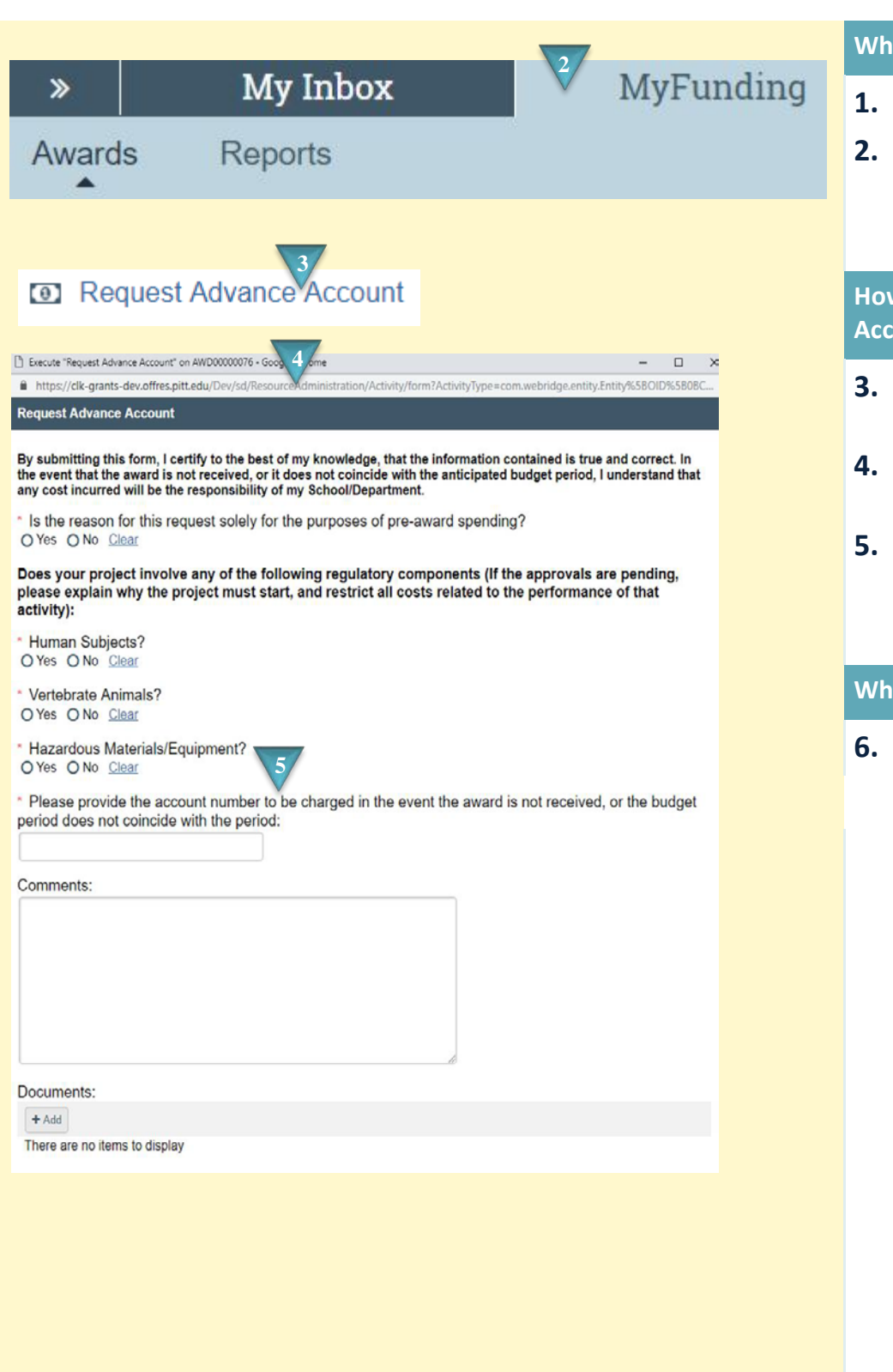

### **Where to start?**

- **1.** Log into MyFunding.
- **2.** Click on the MyFunding tab then the Award tab. Use the search box to search for the award and click on the award name.

#### **How do I request an Advance Product**:

- **3.** Click *Request Advanced Account*.
- **4.** Answer all of the compliance questions.
- **5.** Enter the department account number to be charged if the sponsored project is not established.

#### **What's Next?**

**6.** Click *OK*.